# FusionWorks UC-One Quick Reference Guide

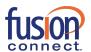

#### How to Install

#### **Desktop**

- Download the desktop client, available at https://www.fusionconnect.com/support/fusionworks-ucone
- 2. Select the Windows or Mac UC-One executable (.exe) file, follow the instructions in the setup window, and click Install
- 3. When the Installation is complete, click Next and then click Finish to launch UC-One
- 4. The FusionWorks UC-One Communicator window will open. Enter your Access Code, then enter your Username and Password
- 5. If desired, check the box(es) to Remember password and Sign in automatically
- 6. Click Sign In

#### **Smartphone**

- 1. Go to Apple Store or the Google Play Store:
  - a. iOS: Apple Store
  - b. Android: Google Play Store
- 2. Download and Install the app
- 3. Launch the app
- 4. The FusionWorks UC-One Communicator window will open. Enter your Access Code, then enter your Username and Password
- 5. Click Sign In

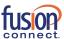

# **User Interface Layout: Desktop Client & Icons**

When you open the FusionWorks UC-One Communicator for the first time, it defaults to your Contact list. The list will be empty. Use of the following methods to add contacts:

A. Use the **Search and Dial** field to find people and add them to your Contacts

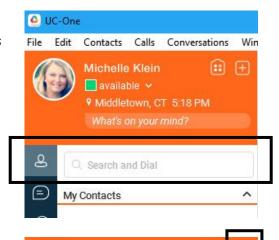

available v

- B. Hit the + sign next to your name and click on the Contact icon
- C. In the Toolbar, click Contacts > New Contacts (or Ctrl + Alt + N). Enter the contact details in the New Contact window that appears appear

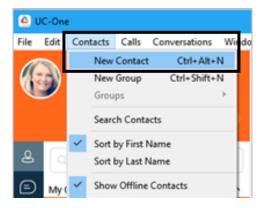

Both B and C steps above will display the New Contact screen where you can enter your contact's details

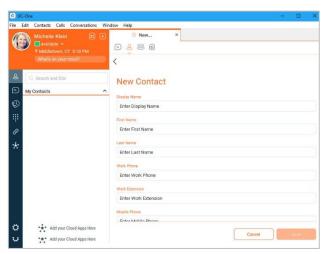

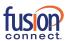

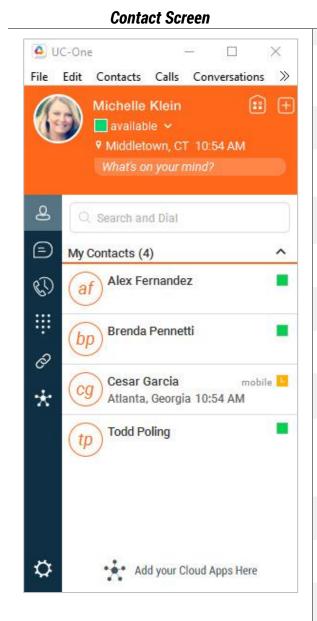

| lcon       | Usage                                                                                                    |
|------------|----------------------------------------------------------------------------------------------------|
|            |                                                                                                    |
| <b>::</b>  | <b>My Room</b> – Your permanent communication room. Participants can dial in to your audio bridge.                                            |
| +          | Add Contact – Opens window for adding a new contact or a new group.                                                                           |
| 2          | Contacts – View your contact list.                                                                                                    |
|            | Chat History – View previous chats.                                                                                                    |
| 60         | Call History – View previous calls (All and Missed Calls).                                                                                    |
| :;:        | <b>Dial Pad</b> – Opens the dial pad in the display area (main window) so you can make a call.                                                |
| Ø          | <u>www.fusionconnect.com</u> – Visit the Fusion<br>Connect website                                                                            |
| $\star$    | <b>Hub Service</b> - Allows integration into Office 365, Gmail G Suite and other applications                                                 |
| $\Diamond$ | Options — Opens Options area. Use for quick access to set general preferences, audio/video equipment, and call settings like Call Forwarding. |
| =          | Chat – Start an instant message conversation with a selected contact.                                                                         |
| •          | Call – Make an IP audio call to a selected contact.                                                                                           |
| 8          | <b>Call from Phone</b> – Make a Click To Dial call from your desk phone (or secondary device).                                                |
|            | Video Call – Make a video call to a selected client (VoIP).                                                                                   |
| Ç          | Share – Share either the whole screen or an individual application.                                                                           |
| **         | Participant List – See a list of members in your room                                                                                         |
| *          | <b>Hub</b> - Allows integration into Office 365, Gmail G Suite and other applications                                                         |

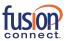

# **User Interface Layout: iPhone Client & Icons**

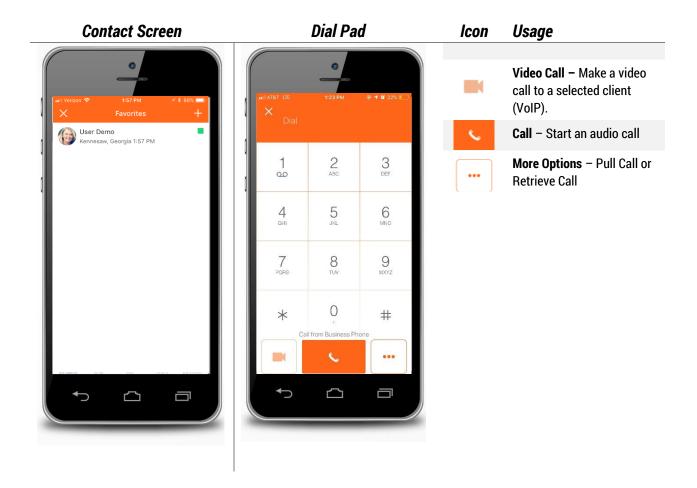

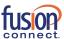

## **Make Audio and Video Calls**

Audio and video calls can be made from several places within FusionWorks Communicator:

- Contact list
- > Contact card
- > Dial Pad
- > Call History

#### **An Active Call**

## Desktop

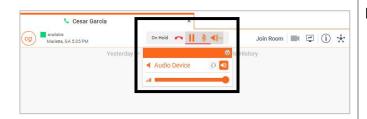

During a call you can:

- > Adjust the volume
- Mute the microphone
- Put a call on Hold
- > Transfer a Call
- Move to a Video Call
- Bring in other callers to create a Conference Call
- > Share your screen

### **Smartphone**

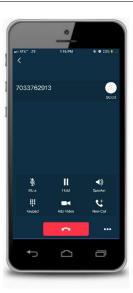

During a call you can:

- Mute the microphone
- > Place call on Hold
- > Put call on Speaker
- Enter conference access codes (if needed)
- Move to a Video call
- Place a second call

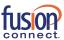

# **Select Audio Device on Desktop**

If you have multiple audio devices available for your microphone or speakers, select the preferred audio device before starting a call.

#### Basic Instructions

- 1. In top navigation bar, click Calls
- 2. In the drop down menu, select Audio Device
- 3. In the fly-out menu, select Headset or Speakers

#### Advanced Instructions for More Audio/Video Settings

- 1. In the top navigation bar, click File
- 2. In the drop down menu, select **Options**
- 3. Click on **Audio/Video** to open those settings
- 4. Under Audio, select the **Output** and **Input** devices you use for your headset and speakers

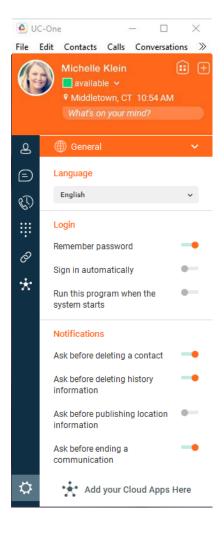

Using your desktop's operating system, you can select a default audio device. With Windows, go to Control Panel. With Mac, go to the System preferences for Sound.

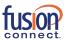

## **My Room**

My Room is an always-available virtual room you can use to chat or call with one or more people who join the room. From My Room it is easy to turn your chat into a conference call, video call, and screen share experience.

In My Room, there is **Room Info** consisting of a dial-in number with conference ID, and an option to email an invitation containing a link to your room for guests outside your organization.

Join someone else's Room by right-clicking their name on your Contact list, and selecting **Join Room**.

### Desktop

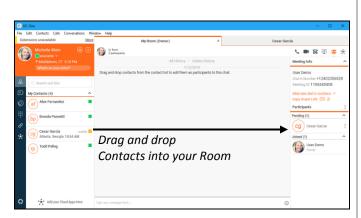

Invite others to your room by:

- Drag and Drop from Contacts into My Room
- New Invitation for people within your organization (people who also have FusionWorks UC-1 Communicator)
- Right-click My Room icon and select Email Guest Link for people outside your organization (without FusionWorks UC-1 Communicator). Guests click the hyperlink in the email and join your meeting through a web-browser. As guests attempt to enter My Room, you receive a notification and must accept each guest session.

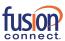

# Smartphone

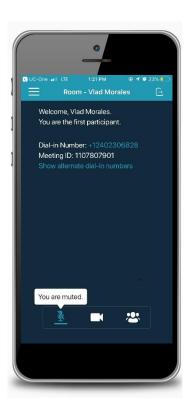

Invite others to your room by:

- 1. Tap My Room icon
- 2. Tap Chat icon
- 3. Select from your
- 4. Contacts and
- 5. Tap Done

Chat window opens and your contacts join your room.